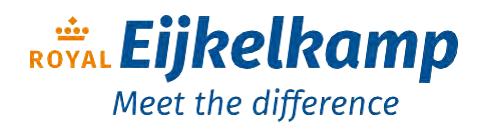

# Handleiding voor ScubaLink app met ScubaMobile

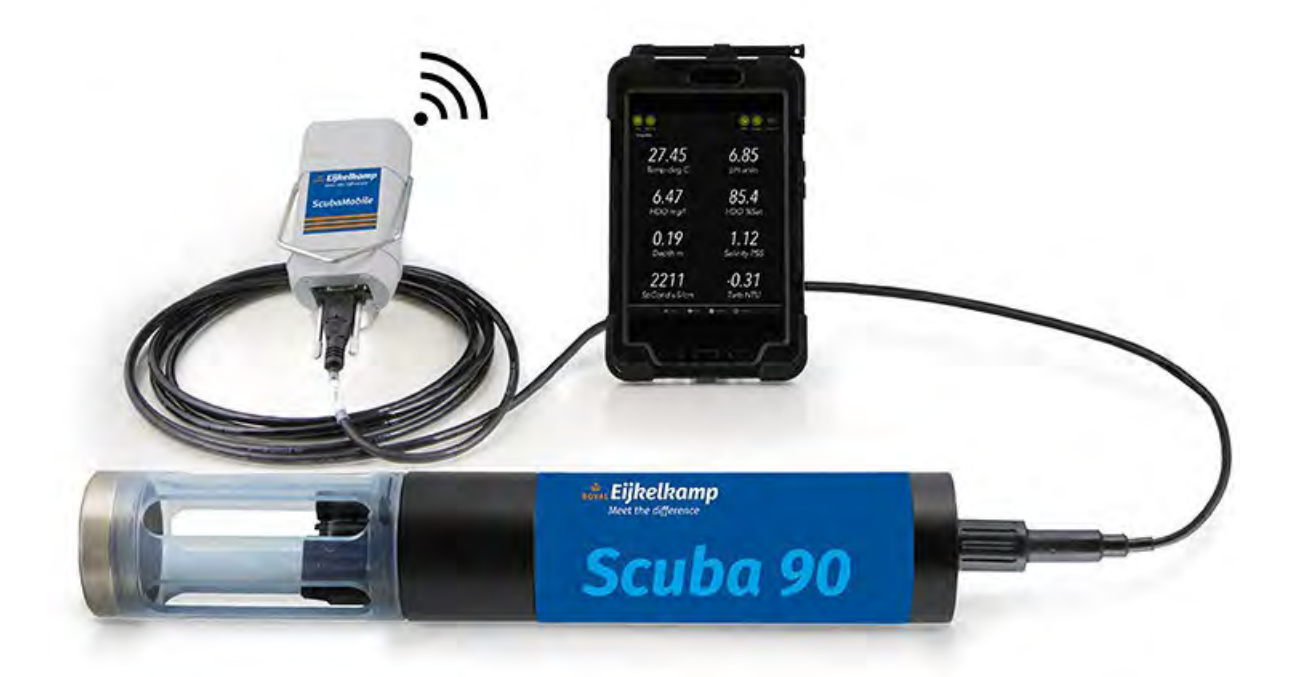

Nijverheidsstraat 9, 6987 EN Giesbeek, The Netherlands

- $T + 31 313 880 200$
- E [info@eijkelkamp.com](mailto:info@eijkelkamp.com)
- I royaleijkelkamp.com

# 1. ScubaLink en ScubaMobile

"ScubaLink" is de (mobiele) app met gebruikersinterface die de familie van multiprobes (Scuba, Scuba Trimeter en Easy Scuba) bedient. Met de app kunt u directe of continue gegevens vastleggen, sensoren en parameters configureren, geregistreerde gegevens beheren, sensoren kalibreren, GPS-functies zoals Geofencing, e-mailgegevensbestanden en nog veel meer organiseren.

ScubaLink werkt met de ScubaMobile, een oplaadbare lithiumbatterij met een ingebouwde Bluetooth-module. De batterij voedt de multiprobe, terwijl de Bluetooth-functie de Scuba in staat stelt om met uw telefoon of tablet te praten.

# 2. Verschillende soorten apparaten voor gegevensweergave

De ScubaMobile werkt met verschillende soorten Apple- en Androidsmartphones, tablets en soortgelijke apparaten, waarvan er vele verschillende schermformaten en -vormen hebben. De schermillustraties in deze handleiding zijn voorbeelden (met een Apple-telefoon) om u te helpen begrijpen hoe alles werkt. Uw specifieke schermen zullen waarschijnlijk iets anders zijn en kunnen variëren afhankelijk van of u het scherm van uw apparaat heeft gedraaid. Deze handleiding toont niet alle verschillende schermen die in ScubaLink kunnen verschijnen, tenzij hun betekenis niet intuïtief is.

Houd er rekening mee dat de eenvoud van ScubaLink betekent dat u alle menu's en schermen op uw apparaat in slechts een paar minuten kunt verkennen.

# 3. Waar kan ik ScubaLink krijgen?

U kunt de ScubaLink app vinden in de Google Play Store of de Apple App Store en ScubaLink downloaden naar uw weergaveapparaat, net zoals u elke andere app zou downloaden.

# 4. Uw weergaveapparaat aansluiten op een multiprobe

Sluit de bovenste connector (9-pins) van de onderwaterkabel (of datakabel) van uw multiprode aan op de ScubaMobile en sluit de onderste connector (6-pins) van de kabel aan op uw multiprobe.

Wanneer u op de aan/uit-knop van de ScubaMobile drukt, knippert het indicatielampje van de knop blauw en de vijf groene lampjes (indicator voor de batterijlaadstatus) geven het laadniveau van de batterij van de ScubaMobile aan (vijf groene LED's geven aan dat de batterij volledig is opgeladen; één rode LED geeft aan dat de batterij onvoldoende vol is). Als de meter onvoldoende lading aangeeft, koppel dan de multiprobe los en sluit de ScubaMobile-oplader aan op de 9-pins connector van de ScubaMobile.

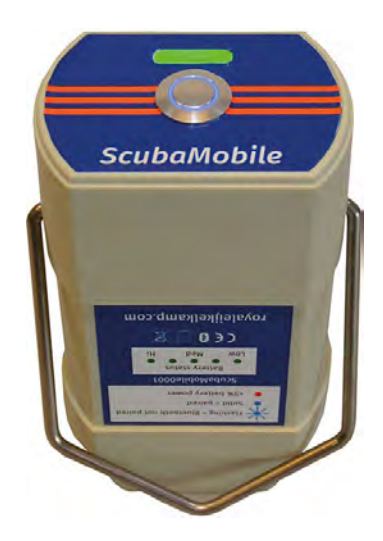

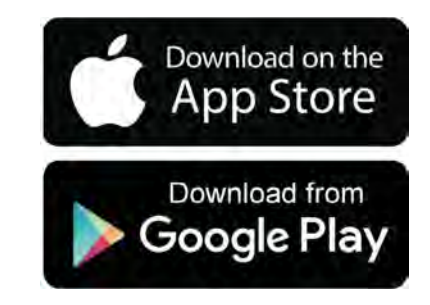

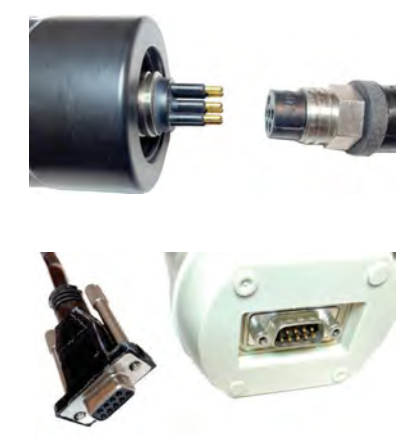

Start de ScubaLink-app door op het pictogram van de app (een kleine letter "e" in een oranje kroon) op het scherm van uw apparaat te tikken. Wanneer de app wordt gestart, ziet u het draaiende pictogram dat u vertelt dat er iets gebeurt, en het korte bericht "Automatisch verbinden ...". Dat betekent dat de ScubaLink app luistert naar alle beschikbare ScubaMobiles (d.w.z. die zijn ingeschakeld, voldoende stroom hebben en zich binnen Bluetooth-bereik bevinden). Als het de ScubaMobile vindt die het laatst op uw apparaat is aangesloten, maakt het automatisch verbinding met die ScubaMobile. Houd er rekening mee dat de Scuba-app de ScubaMobile niet automatisch verbindt met uw apparaat als de ScubaMobile al is verbonden met uw apparaat. Koppel in dat geval de ScubaMobile los van uw telefoon of tablet via het overzicht van uw Bluetooth devices in uw telefoon of tablet en maak automatisch verbinding via de ScubaLink-app.

Zodra een ScubaMobile is verbonden met een apparaat, d.w.z. een Bluetooth-verbinding tot stand heeft gebracht, verandert het blauwe lampje van de ScubaMobile van knipperend naar ononderbroken.

Als er een multiprobe is aangesloten op die ScubaMobile, ziet u de scrollende gegevens. Als het apparaat niet automatisch verbinding maakt met een ScubaMobile, of als u niet wilt praten met de aangesloten ScubaMobile, tik dan op de knop Connect bovenaan rechts van het midden van het scherm en selecteer degene waarmee u verbinding wilt maken. De serienummers van de multiprobes die door ScubaLink zijn gevonden, worden weergegeven (scherm 1).

Als de ScubaMobile buiten het Bluetooth-bereik van uw apparaat komt (> 30 m), stoppen de gegevens met scrollen en verschijnt de knop Connect. Plaats de ScubaMobile en u apparaat dichter bij elkaar, tik op Connect en kies de gewenste ScubaMobile om de verbinding te herstellen.

# 5. Home scherm

Het Home scherm (scherm 2) is het scherm dat op uw apparaat verschijnt wanneer het verbinding maakt met een ScubaMobile. Bovenaan het startscherm bevinden zich de vijf "hot buttons": Snap, AutoSnap, Clean, Connect en Logging On/Off. Als de ScubaMobile is aangesloten op een multiprobe, ziet u de voortschrijdende gegevens van die multiprobe zoals ze worden bijgewerkt door de aangesloten multiprobe.

Onderaan het scherm bevinden zich de vier "menuknoppen": Home, Files, Calibrate en Settings. Tik op één van deze om het eerste scherm te zien.

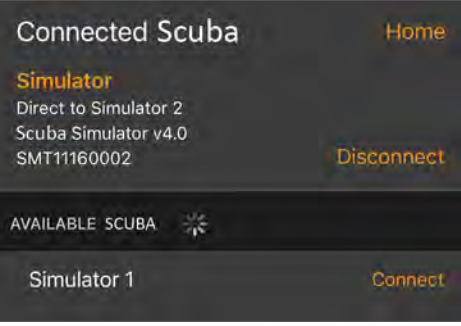

Scherm 1

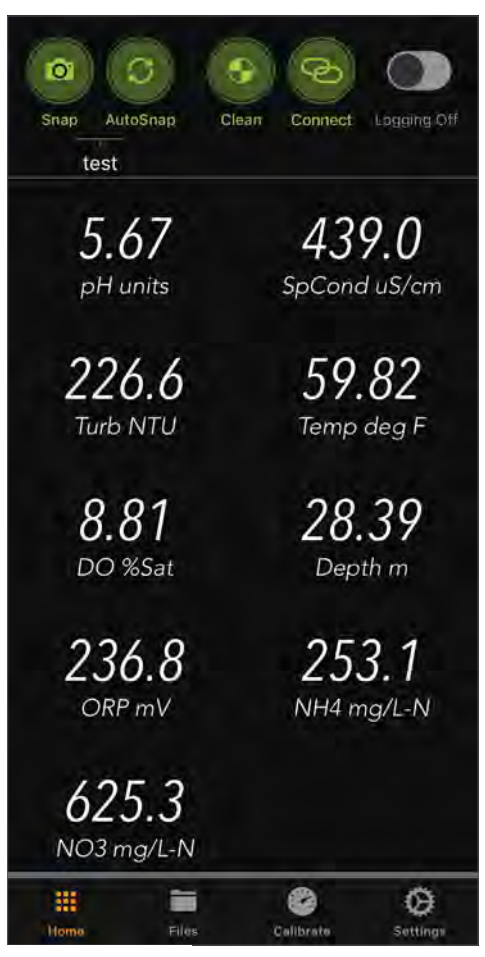

# 6. Home scherm — Snap

"Snap" is een afkorting voor Snapshot, een regel met gegevens (datum, tijd, parametermetingen) die wordt vastgelegd in het Snapshot-bestand van uw weergaveapparaat. Snapshot is handig wanneer u een enkele regel gegevens wilt opslaan, terwijl u een water profileert, gegevens van locatie tot locatie verzamelt, een laboratoriumexperiment uitvoert, enz.

Tik op Snap en vervolgens op Save (scherm 3) om de meest recente gegevensregel op te nemen. Deze gegevens worden vastgelegd in het actieve Snap-bestand (de naam van het Snap-bestand verschijnt bovenaan het startscherm). Als u een notitie (annotatie) wilt taggen aan een regel met gegevens, typt u die notitie met het toetsenbord (dat automatisch verschijnt) en tikt u vervolgens op Save.

Zie Bestanden — Snapshot (onderwerp 13) voor meer informatie over Snapshot-bestanden.

*U kunt multiprobegegevens op drie manieren onthouden:* 

- *1. door gegevens in het Snapshot-bestand te loggen met de Snap- of AutoSnap-functie - die gegevens bevinden zich in uw weergaveapparaat, niet in de multiprobe.*
- *2. als het een stroombron heeft, kan de multiprobe autonoom gegevens loggen in een bestand in het interne geheugen - die gegevens bevinden zich in de multiprobe.*
- *3. de multiprobe kan worden aangesloten op apparaten van derden, zoals dataloggers, en worden geprogrammeerd om gegevens in die datalogger op te slaan.*

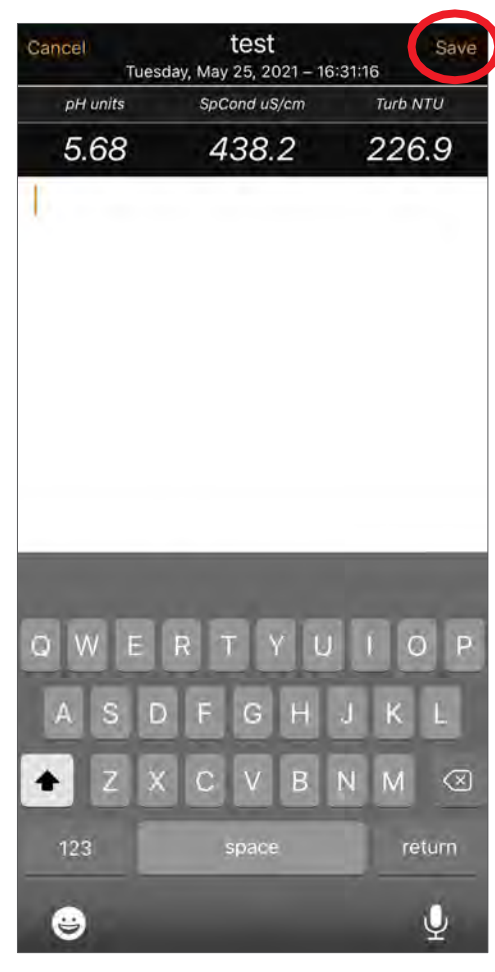

# 7. Start Scherm — AutoSnap

"Autosnap" is simpelweg een Snap-functie die is geautomatiseerd. AutoSnap is handig wanneer u automatisch gegevens wilt vastleggen voor korte perioden wanneer u iets anders te doen hebt.

Tik op AutoSnap (scherm 4) om te beginnen met het opnemen van gegevensregels; u ziet de kleine draaiende pijlen die aangeven dat AutoSnap actief is. U ziet ook hoeveel momentopnamen (gegevensregels) er op uw weergaveapparaat zijn opgenomen sinds u AutoSnap hebt opgenomen. Tik nogmaals op AutoSnap om de opname te stoppen.

*Zie Onderwerp 20 — Scherm 39 als u dat interval wilt wijzigen. Merk op dat dit hetzelfde interval is tussen regels met voortschrijdende gegevens. Het standaardinterval tussen gegevensregels is één seconde.*

# 8. Home scherm — Clean

Veel van onze multiprobes hebben een reinigingsborstel (troebelheidssensor met wisser, een troebelheidssensor met een wisser en een verlengde borstel). Normaal gesproken wordt de wisser/borstel alleen geactiveerd wanneer de multiprobe voor het eerst wordt ingeschakeld en voert hij slechts één reinigingscyclus uit. Als u op een ander moment een reinigingscyclus wilt uitvoeren, tikt u op de knop Clean om de borstel te vertellen één reinigingscyclus uit te voeren. (Scherm 5)

Deze functie wordt vaak gebruikt vlak voor het kalibreren van sensoren, of wanneer de multiprobe continu stroom registreert (d.w.z. de multiprobe wordt nooit uitgeschakeld).

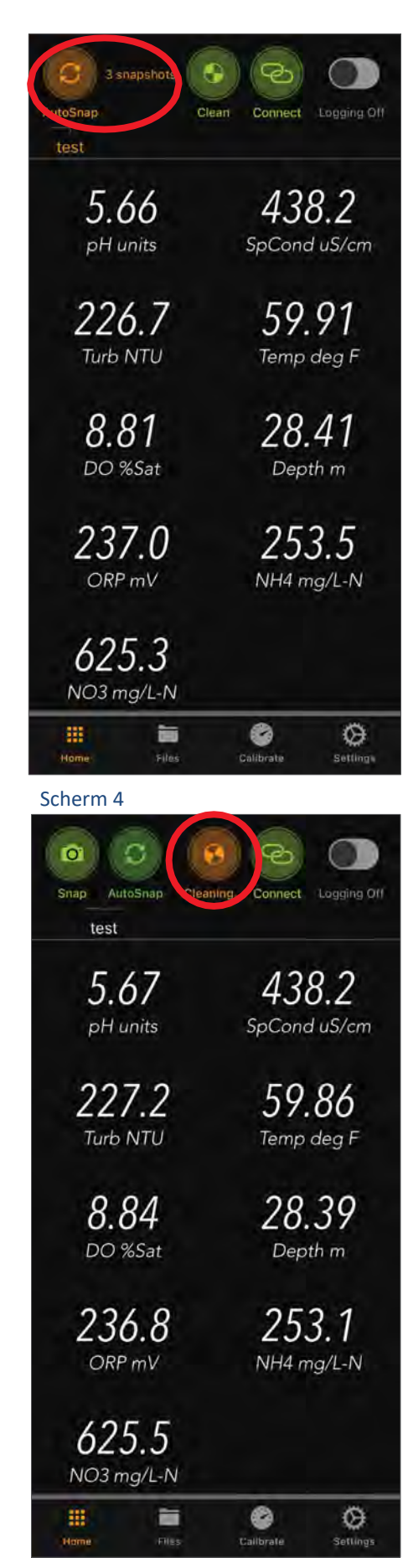

# 9. Home scherm — Connect

Zie "Uw beeldscherm aansluiten op een multiprobe" (onderwerp 4).

# 10. Home scherm — Logging On/Off

Tik op de knop Logboekregistratie in de rechterbovenhoek van het scherm om van Aan naar Uit of Uit naar Aan te gaan.

Wanneer u voor het eerst op Aan zet, verschijnt het scherm Logboekinterval (Scherm 6) waarmee u het interval voor gegevens-registratie kunt instellen (hoe vaak u wilt dat de multiprobe automatisch gegevens registreert). Veeg omhoog of omlaag over de knoppen voor uren en minuten om het gewenste interval in te stellen en tik op Gereed om terug te keren naar het startscherm.

Net onder de knop Logging ziet u de naam van het bestand waarin uw gegevens zijn opgeslagen in het geheugen van de multiprobe (scherm 7). Als u nog geen eigen logbestanden hebt aangemaakt, ziet u "DEFAULT.LOG". Dit is het standaard logboek. In een multiprode kunnen meerdere bestanden voor een logboek worden aangemaakt.

Zie Onderwerp 16 — Bestanden — Logboek voor meer informatie over Logbestanden.

*Als u van plan bent de multiprobe in te zetten voor onbeheerde logging, moet Logging worden ingeschakeld voordat u het ScubaLink-programma afsluit - anders worden er geen gegevens verzameld. Wanneer u in het veld komt om de multiprobe in te zetten voor een logging-run, knippert de rode LED in de multiprobe vijf keer bij het opstarten om u te vertellen dat Logging is ingeschakeld.*

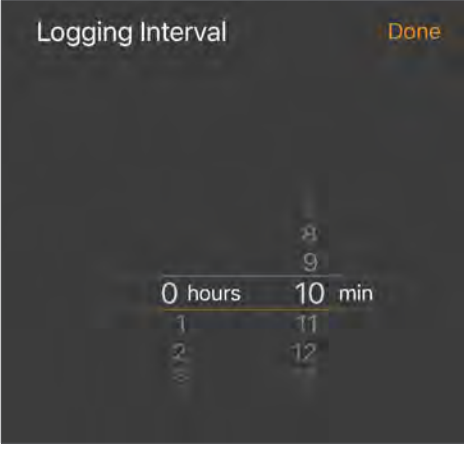

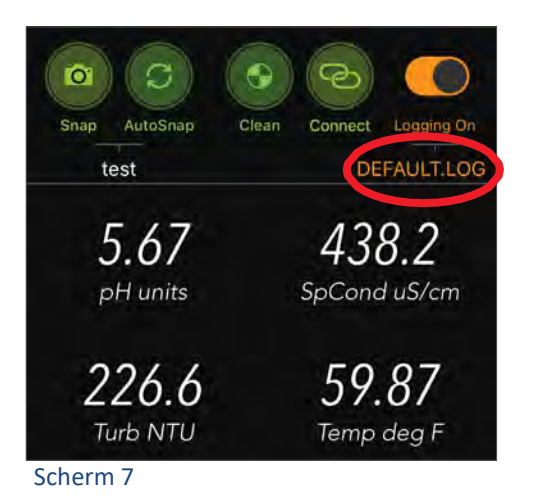

# 11. Home scherm — Voortschrijdende gegevens

De gegevens van de aangesloten multiprobe scrollen in het midden van het Home-scherm (Scherm 8). Zie Onderwerp 21 — Home scherm — Instellingen voor meer informatie over het wijzigen van het scrollinterval (tijd tussen metingen).

# 12. Home Scherm — Files

Wanneer u op de knop Files tikt, verschijnen er twee nieuwe knoppen, Snapshot en Log (camera en vis), net boven de knop Bestanden. Tik op Snapshot voor het scherm Snapshot Files; tik op Log voor het Log Files scherm (Scherm 9).

Een bestand is "Actief" of "Beschikbaar". Een actief bestand is het bestand dat u gebruikt voor logging, export, enz.; Er kan slechts één bestand tegelijk actief zijn. Een Beschikbaar bestand is inactief, maar kan het Actieve bestand worden gemaakt door op Change te tikken en op het Beschikbare bestand te tikken dat u tot uw Actief bestand wilt maken (Scherm 9).

*Onthoud — Snapshot-bestanden worden opgeslagen in het geheugen van uw weergaveapparaat, terwijl logbestanden worden opgeslagen in het geheugen van de multiprobe.*

# 13. Files > Snapshot File

Met de ScubaLink app kunt u gegevens (snapshots) handmatig (één voor één) of automatisch selecteren en opnemen op uw apparaat. Snapshotbestanden bevinden zich in het geheugen van het apparaat. Ze zijn te vinden door op de knop Momentopname te tikken nadat u op de knop Files onderaan de meeste schermen hebt getikt.

Wanneer u op de knop Snapshot tikt (in het menu Files onderaan het scherm) toont het Snapshot-scherm u het actieve Snapshot-bestand (dat is het bestand waar Snapshot- en AutoSnap-gegevens naartoe worden gestuurd) en alle andere bestanden die u als Snapshot-bestanden hebt gebruikt en niet hebt verwijderd. U kunt het actieve Snapshot-bestand wijzigen in een van de andere bestanden in de lijst door op de knop Change te tikken en vervolgens op het bestand te tikken dat u als actief Snapshot-bestand wilt gebruiken (Scherm 9).

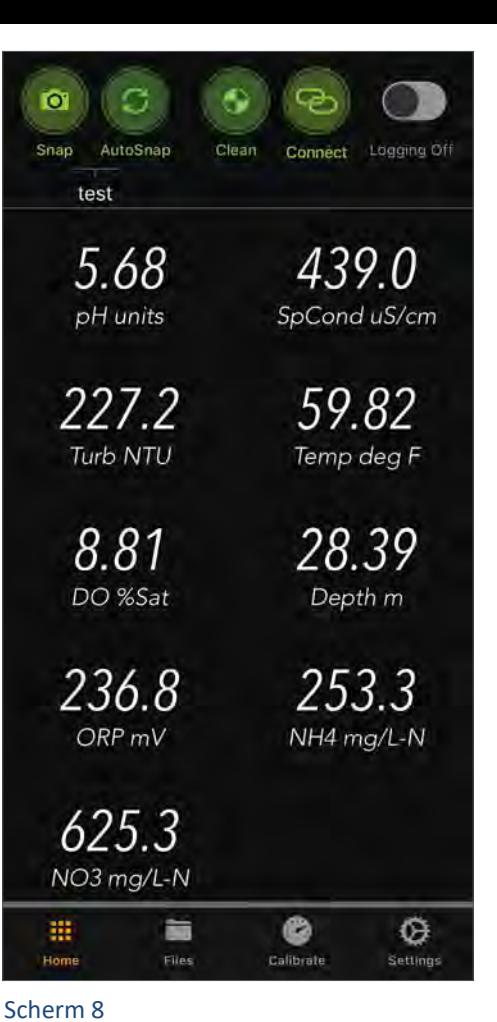

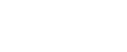

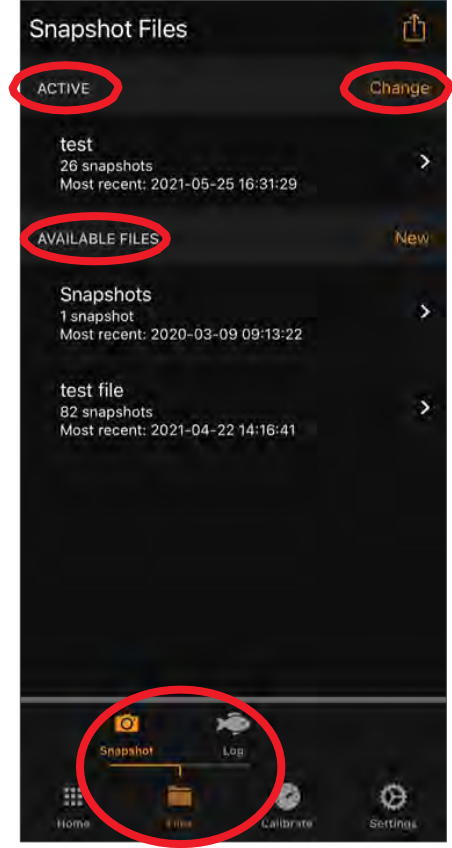

Als u de inhoud van een bestand wilt zien, tikt u op de naam van dat bestand. U ziet de gegevens van het bestand (Scherm 10), getagd met Tijd en Datum. Gebruik uw vinger om het scherm naar links/rechts of omhoog/omlaag te schuiven om meer gegevens te bekijken.

Als u een bestand wilt wissen of verwijderen, veegt u de bestandsnaam naar rechts om de knoppen Clear en Delete weer te geven (Scherm 11). Bij het wissen van een bestand worden de gegevens in een bestand gewist, maar blijft het bestand behouden voor toekomstig gebruik. Als u een bestand verwijdert, worden de gegevens in het bestand gewist zonder dat het bestand wordt bewaard voor toekomstig gebruik (Scherm 12).

Om een of meer bestanden te exporteren, tikt u op de knop Delen in de rechterbovenhoek van het scherm Snapshotbestand. Zie Onderwerp 14 — Snapshotbestanden en logbestanden exporteren voor informatie over het overbrengen en e-mailen van gegevens.

*Zodra gegevens zijn gewist of verwijderd, kunnen ze niet meer worden hersteld. Het actieve bestand kan worden gewist, maar niet verwijderd.*

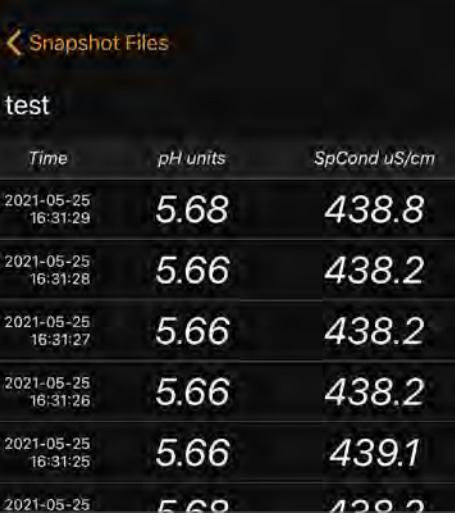

Scherm 10

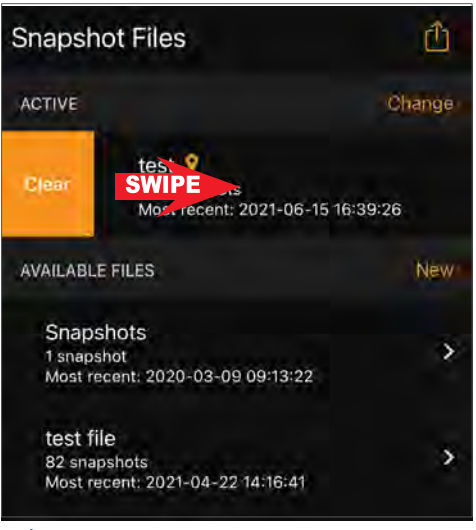

#### Scherm 11

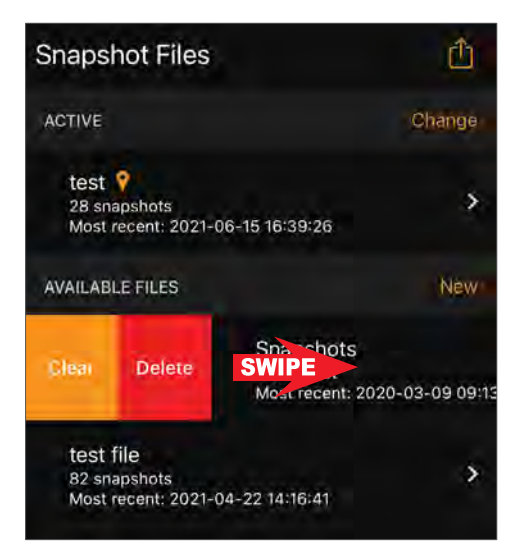

Als u een nieuw Snapshot-bestand wilt maken, gaat u naar het scherm Snapshot-bestanden, tikt u op New en typt u de naam van het nieuwe bestand in (Scherm 14). Tik op Save om terug te gaan naar het scherm Snapshot Files, waar u de naam ziet van uw nieuwe bestand in de lijst met beschikbare bestanden. Gebruik de knop Change om desgewenst het nieuwe bestand als actief bestand te selecteren (Scherm 14).

Voordat u een nieuw Snapshot-bestand maakt, moet u er altijd voor zorgen dat de parameters die u moet vastleggen actief zijn en dat ze dat wel zijn in de gewenste volgorde (zie Onderwerp 19 — Instellingen — Parameters). Als u wijzigingen aanbrengt in Active parameters, maakt u een nieuw Snapshot bestand.

*Veel gebruikers vinden het handig om een map te hebben die een naam heeft voor elke meetlocatie die regelmatig wordt bezocht.* 

*Er zijn twee manieren om een bestand te wissen of te verwijderen. U kunt de bestandsnaam naar rechts vegen en op Clear of Delete tikken. Als u snel meerdere bestanden wilt wissen of verwijderen, tikt u op de knop Share in de rechterbovenhoek en selecteert u in het volgende scherm de bestanden die u wilt wissen of verwijderen door op de bestandsnaam te tikken.*

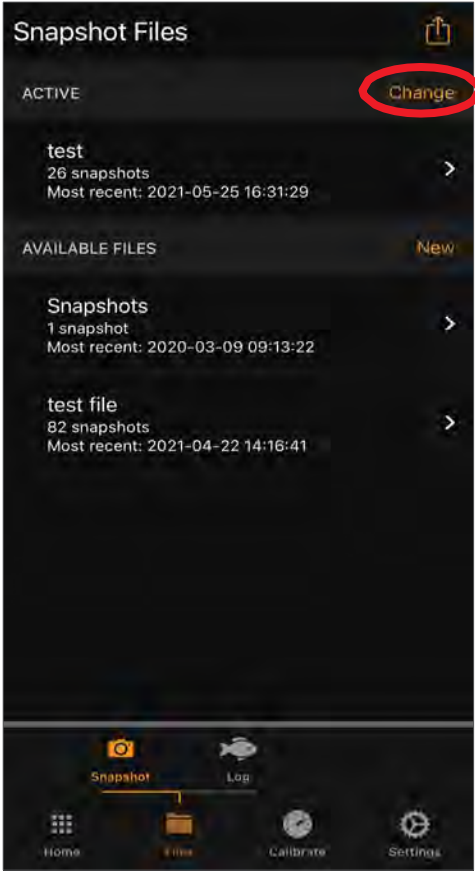

#### Scherm 13

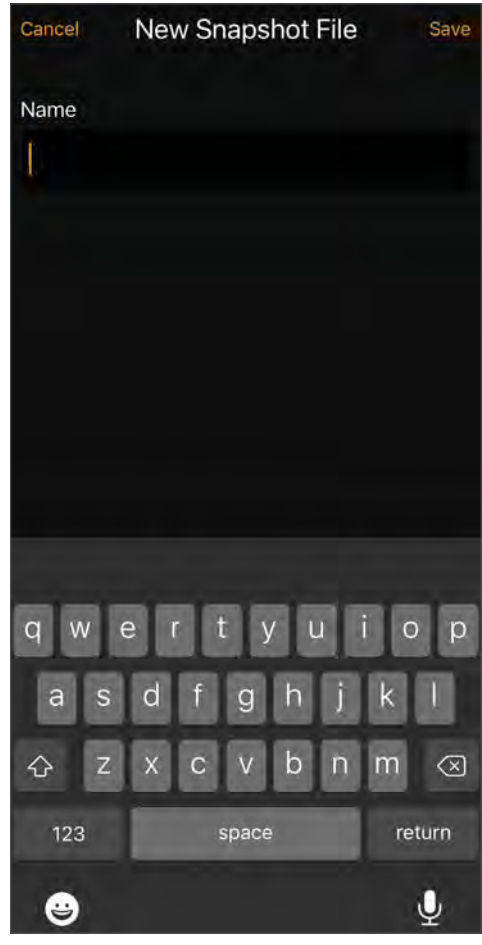

# 14. Snapshot bestanden en logbestanden exporteren

Wanneer u op de knop Share tikt in de rechterbovenhoek (Scherm 15) van de Snapshot Files of het Log Files scherm, toont het resulterende scherm u de bestanden die beschikbaar zijn voor export. U kunt Snapshot-bestanden en Logbestanden op twee manieren "exporteren" (Scherm 16). De eerste is het exporteren van het bestand naar het bestandssysteem van uw apparaat, zodat het later kan worden overgebracht van het bestandssysteem van uw apparaat (meestal via een USBkabel) naar een laptop of desktopcomputer (zie onderwerp 28). De tweede is het e-mailen van de geselecteerde bestanden naar een of meer ontvangers (Scherm 17).

*Als u een Snapshot-bestand wilt e-mailen, moet uw apparaat emails kunnen verzenden.*

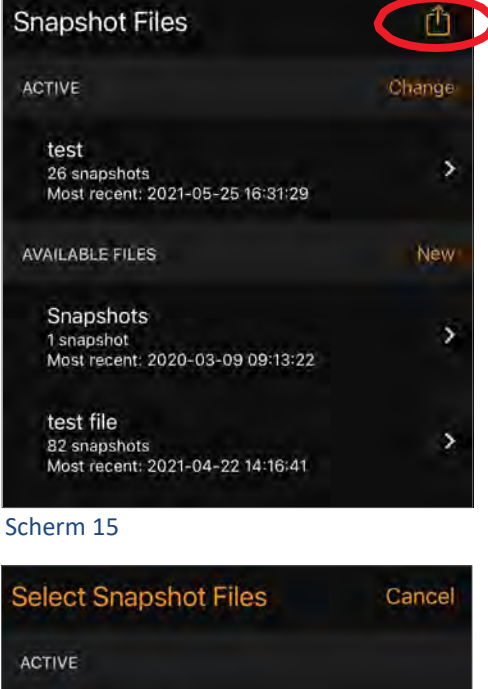

Snapshots 14 snapshots

**AVAILABLE FILES** 

Most recent: 2021-08-17 12:34:11

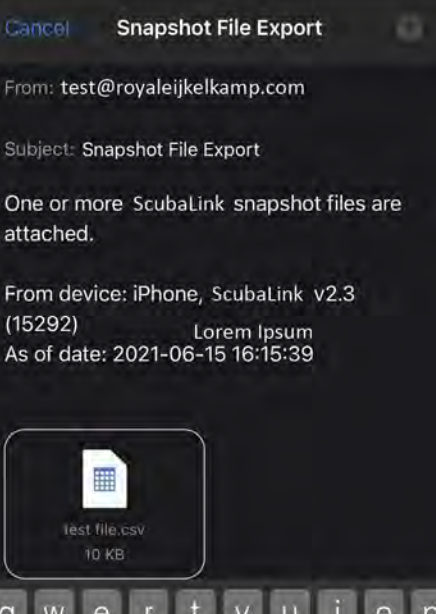

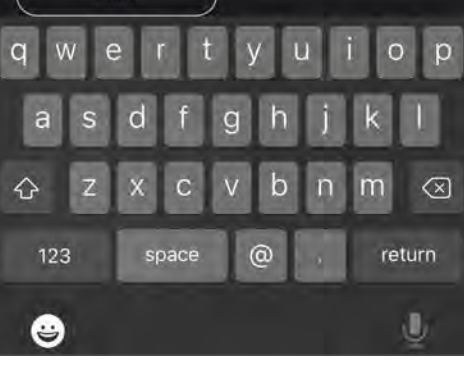

Scherm 17

Scherm 16

Export

Email

Clear

**Delete** 

# 15. Files — Log

Met de ScubaLink app kunt u een multiprobe programmeren om autonoom gegevens te loggen als deze wordt gevoed door een batterijpakket of is aangesloten via kabel naar een externe stroombron. Logbestanden bevinden zich in eerste instantie in het geheugen van de multiprobe, maar kunnen worden geüpload naar het geheugen van uw telefoon of tablet. Ze zijn te vinden door op de knop Log te tikken nadat u op de knop Files onderaan de meeste schermen hebt getikt.

De functies voor het beheer van logbestanden zijn vergelijkbaar met die van snapshot-bestanden, behalve dat logbestanden eerst van de multiprobe naar uw telefoon of tablet moeten worden gedownload voordat ze kunnen worden bekeken, geëxporteerd, of per email verzonden.

Wanneer u in het menu Files selecteert (onderaan van het scherm), toont het Log scherm u de Actieve, Beschikbare en Gedownloade Log bestanden. Het actieve bestand is het bestand dat momenteel is ingesteld om gelogde gegevens op te slaan in het geheugen van de aangesloten multiprobe. Beschikbare bestanden zijn andere logbestanden die zijn opgeslagen in de aangesloten multiprobe, en gedownloade bestanden zijn bestanden die zijn gedownload naar uw weergaveapparaat vanaf een multiprobe (Scherm 18 en 19). Elke gedownloade bestandsnaam bevat het serienummer van de multiprobe die de bron van het bestand was.

Tik op het downloadpictogram naast het actieve bestand of een van de beschikbare bestanden om dat logbestand naar uw apparaat te downloaden (Scherm 20). Het verschijnt dan in de lijst met gedownloade bestanden. Tik op een van de gedownloade logbestanden om de schuifbare inhoud van dat bestand te bekijken.

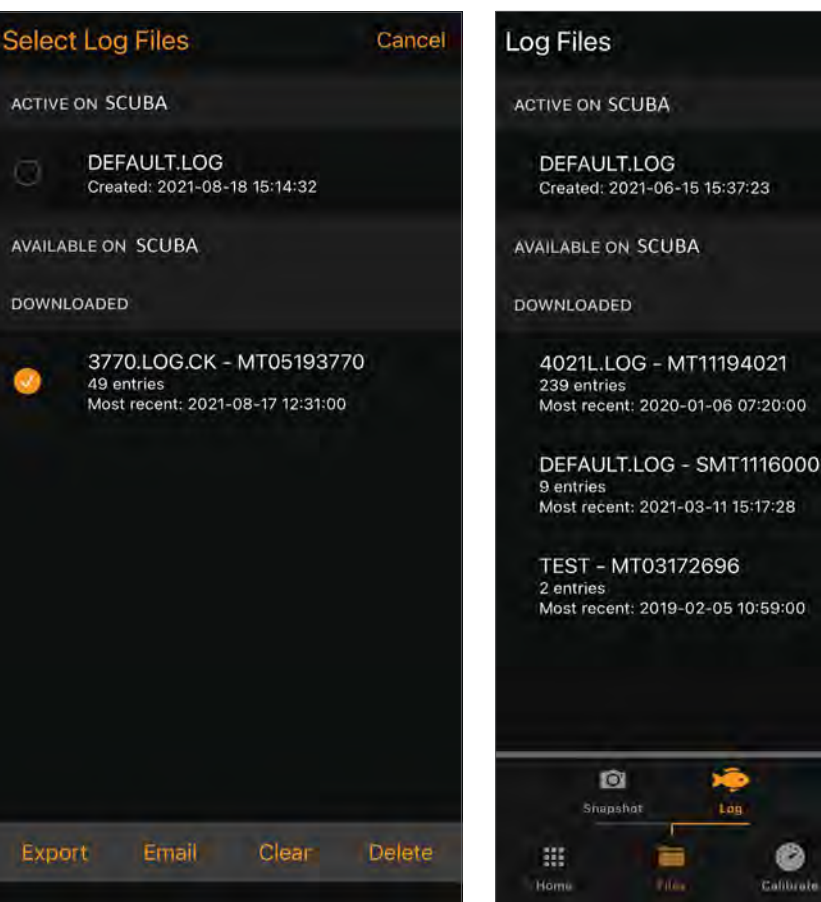

Scherm 18

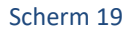

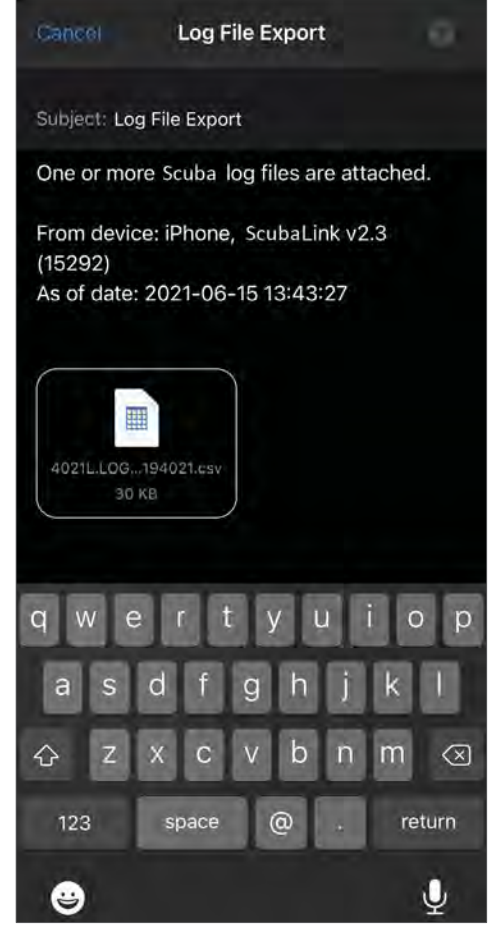

ŀЧ

New

X

X

٥

ScubaLink App & ScubaMobile | 11

U kunt het actieve logbestand wijzigen in een van de andere bestanden in de lijst door op de knop Change (Scherm 21) te tikken en vervolgens op het bestand te tikken dat u als actief logbestand wilt gebruiken.

Als u de inhoud van een bestand wilt zien, tikt u op de naam van dat bestand. U ziet de gegevens van het bestand, getagd met Tijd en Datum (Scherm 22). Gebruik uw vinger om het scherm naar links/rechts of omhoog/omlaag te schuiven om meer gegevens te bekijken.

Om een bestand te wissen of te verwijderen, veegt u over de bestandsnaam om de knoppen Clear en Delete te zien (Scherm 23 en 24).

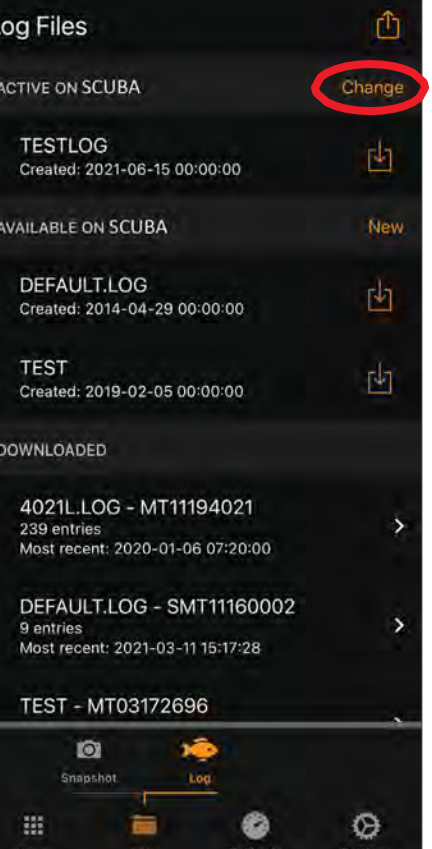

Scherm 21 Scherm 23

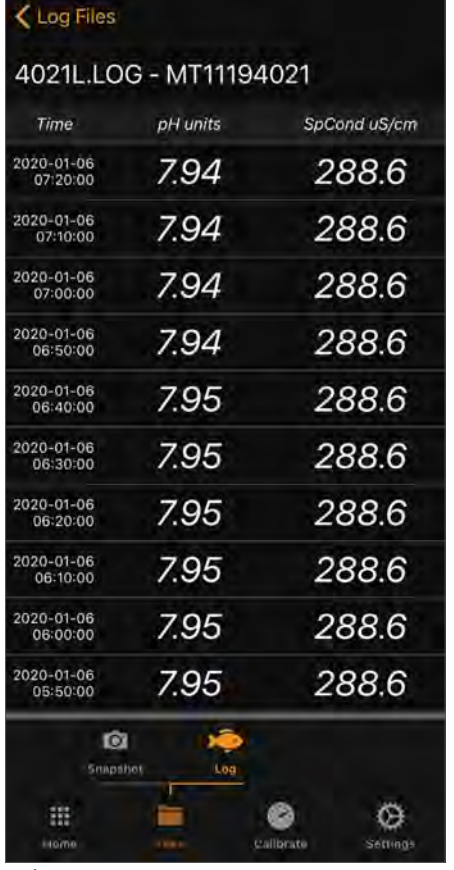

Scherm 22

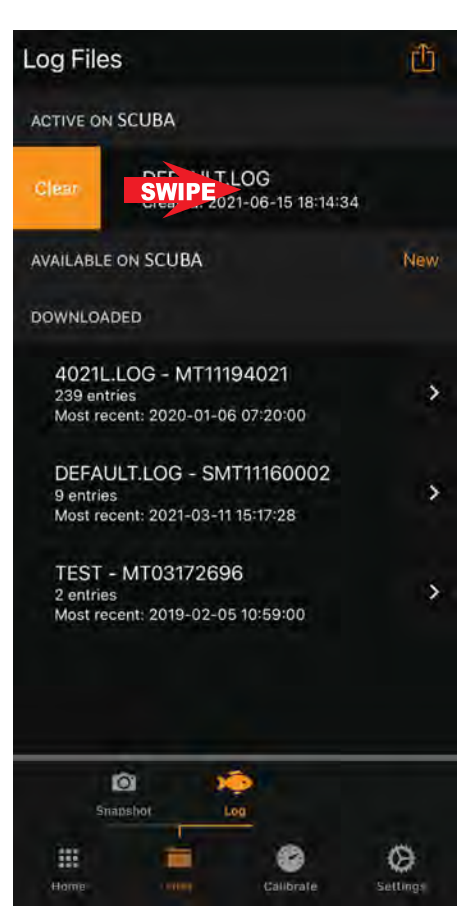

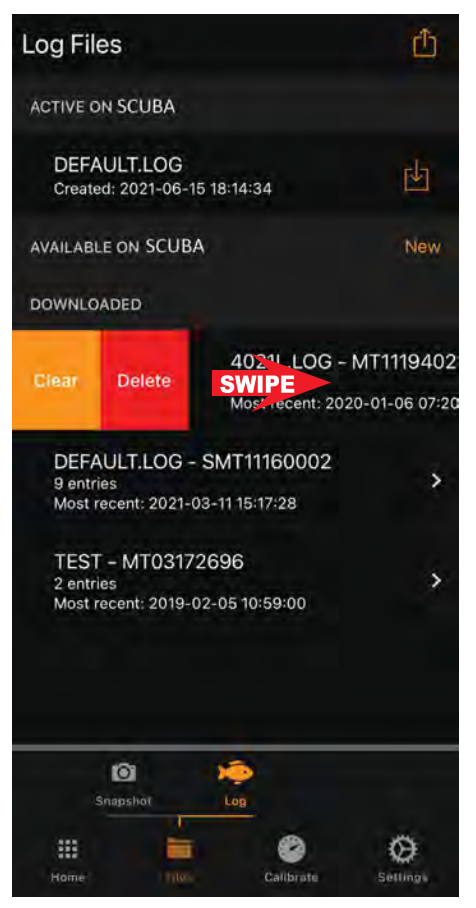

Als u een bestand wist, worden de gegevens in een bestand gewist, maar blijft het bestand behouden voor toekomstig gebruik. Als u een bestand verwijdert, worden de gegevens in het bestand gewist zonder dat het bestand wordt bewaard voor toekomstig gebruik (Scherm 25).

Om een of meer bestanden te exporteren, tikt u op de knop Share in de rechterbovenhoek van het Log File -scherm (Scherm 26, 27 en 28). Zie Onderwerp 14 — Snapshotbestanden en logbestanden exporteren voor informatie over het overbrengen en e -mailen van gegevens .

Als u een nieuw logbestand wilt aanmaken, gaat u naar het scherm Logbestanden (Scherm 29), tikt u op New en typt u de naam van het nieuwe bestand in. Tik op Save om terug te gaan naar het scherm Logbestanden; ziet u de naam van uw nieuwe bestand in de lijst met beschikbare bestanden. Gebruik de knop Change om desgewenst het nieuwe bestand als het actieve bestand te selecteren.

*De functies voor het beheer van logbestanden zijn vergelijkbaar met die voor momentopnamebestanden. Het verschil is dat logbestanden eerst van de multiprobe naar uw apparaat moeten worden gedownload, voordat ze worden geëxporteerd of gemaild.*

ScubaLink App & ScubaMobile | 13

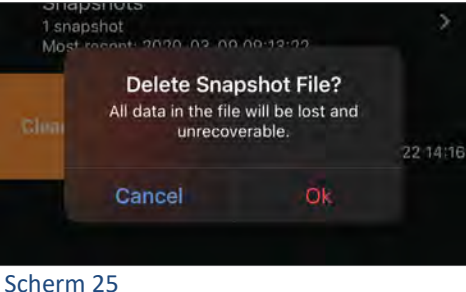

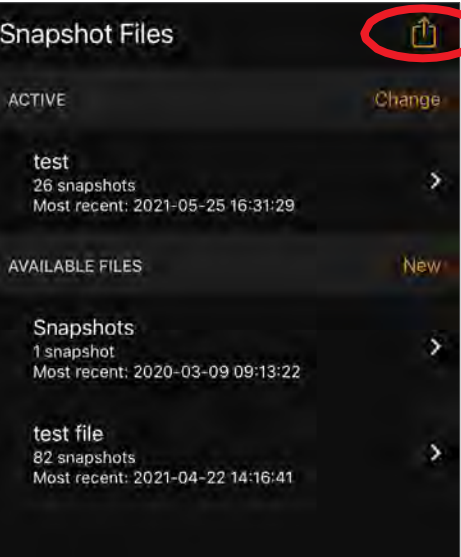

#### Scherm 26

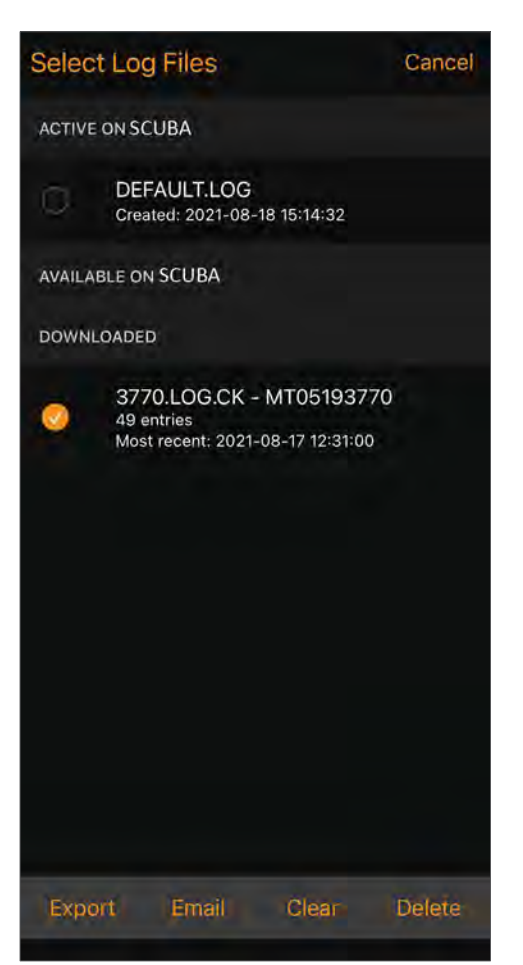

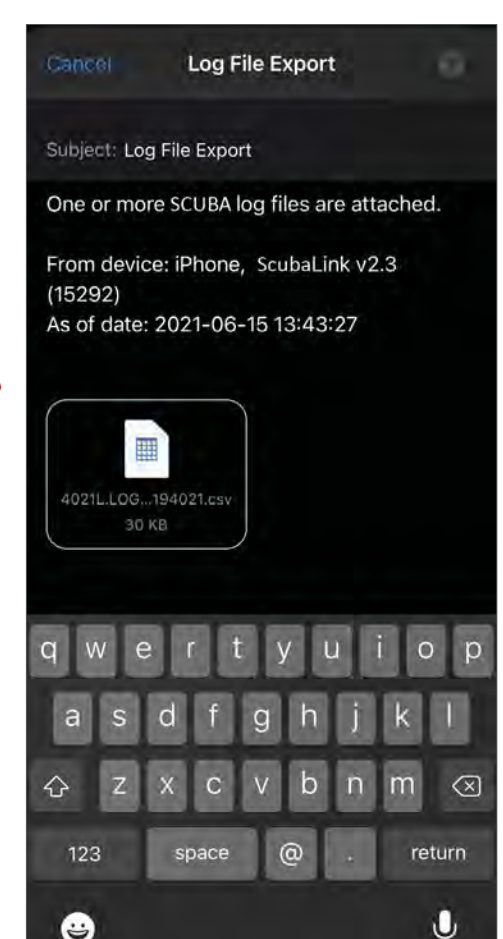

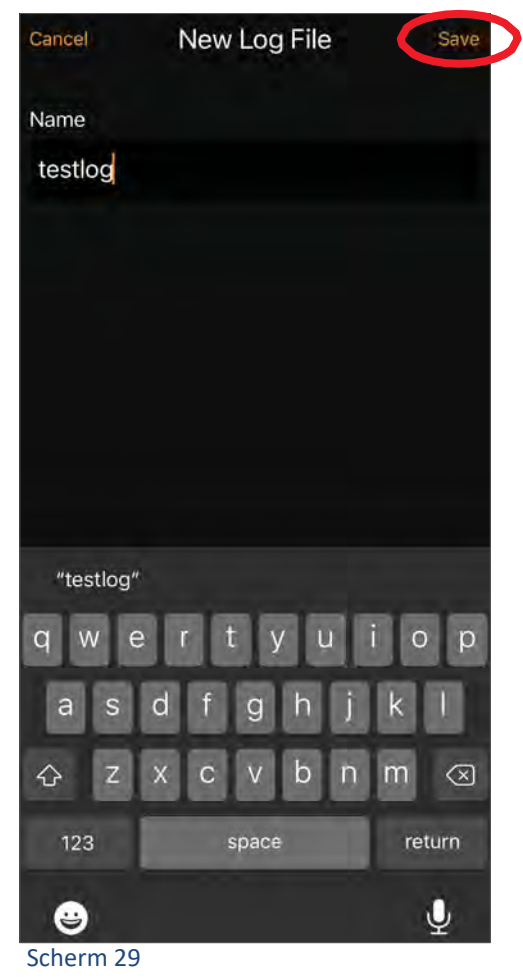

# 16. Calibrate

Tik op Calibrate om de lijst weer te geven van kalibreerbare parameters voor de aangesloten multiprobe (Scherm 30).

Omdat de kalibratieschermen nogal repetitief zijn, wordt hier alleen de kalibratieroutine voor SpCond getoond. De reeks begint door te tikken op Calibrate en vervolgens op SpCond (Scherm 31). Tik op de lege witruimte om het toetsenbord (Scherm 32) te maken en typ de waarde van uw kalibratieoplossing. Druk op OK wanneer de meting stabiel is om het SRF-scherm te produceren (Scherm 33); Volg de instructies om deze kalibratie te accepteren of te annuleren.

*Voor volledige instructies en kalibratietips voor alle sensoren van Scuba, raadpleegt u de handleiding van de Scuba multiprobe.*

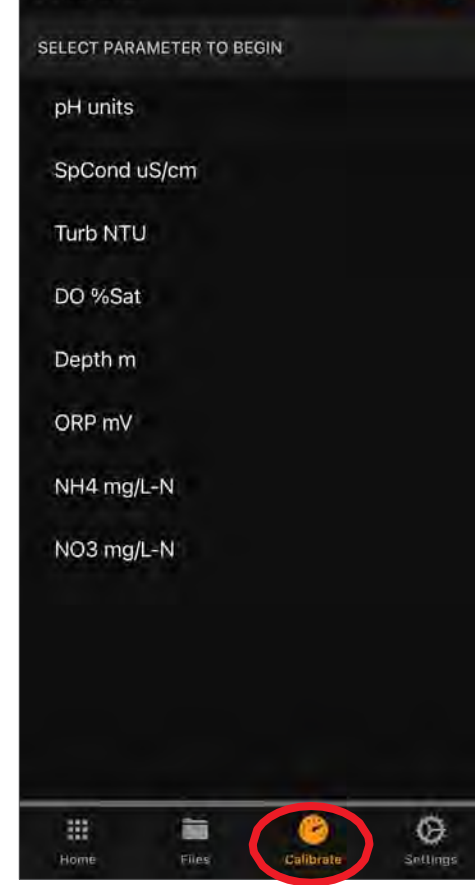

#### Scherm 30 Scherm 32

Calibrate

## Calibrating SpCond uS/cm

#### **Single Point**

- 1. Enter the value of your calibration standard, and pour that standard into the Manta calibration cup.
- 2. Tap Ok when the sensor  $0.3<sup>°</sup>$ reading stabilizes.

Cancel  $\overline{O}$ 

### Calibrating SpCond uS/cm

#### Single Point

Cal Log

- 1. Enter the value of your calibration standard, and pour that standard into the Manta calibration cup.
- 2. Tap Ok when the sensor  $0.3<sup>°</sup>$ reading stabilizes.

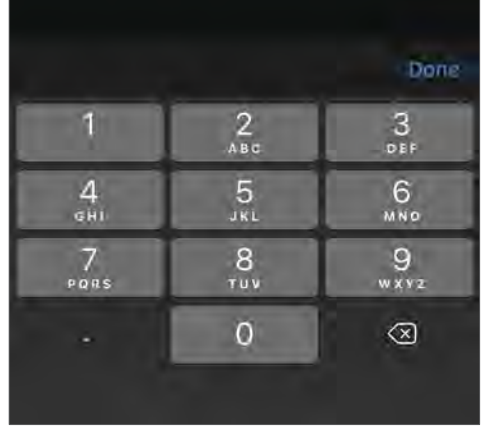

#### Calibrating SpCond uS/cm

Confirm Sensor Response Factor (SRF)

- 1. The box at right shows your Sensor Response Factor  $(SRF)$ .
- 2. If the SRF is acceptable, tap Ok to complete calibration. Otherwise, tap Cancel to exit calibration.

ScubaLink App & ScubaMobile | 14

Scherm 31 Scherm 33

Cancel

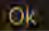

 $\Omega$ 

# 17. Calibrate — Cal Log

Tik in het scherm Calibrate op Cal Log (Scherm 34) om het scherm Calibration Logs te openen, waar u een lijst ziet met Calibration Logs die in uw apparaat zijn opgeslagen voor de aangesloten multiprobe en eventuele Calibration Log die is gedownload van andere multiprobes naar het geheugen in uw weergaveapparaat. Van daaruit kunt u het Cal -logboek downloaden van een aangesloten multiprobe door op het downloadpictogram naast die bestandsnaam te tikken. U kunt de inhoud van het reeds gedownloade Cal Log bekijken door op de pijl hiernaast te tikken (Scherm 35).

Als u op de knop Delen in de rechterbovenhoek tikt, kunt u gedownloade Cal Logs op dezelfde manier delen/exporteren als Snapshoten Log-bestanden. Merk op dat het serienummer van de probe de Cal Log -naam is (Scherm 36).

*De Cal Log is een lopend overzicht van alle sensor kalibraties, opgeslagen in het geheugen van elke Eureka Multiprobe. Het kan niet worden gewijzigd of gewist.*

# 18. Settings

Ga naar de verschillende instellingen voor uw telefoon of tablet door onderaan het scherm op Settings te tikken (meeste schermen). Dit levert de drie submenu's Instellingen op: Parameters, Display en Other .

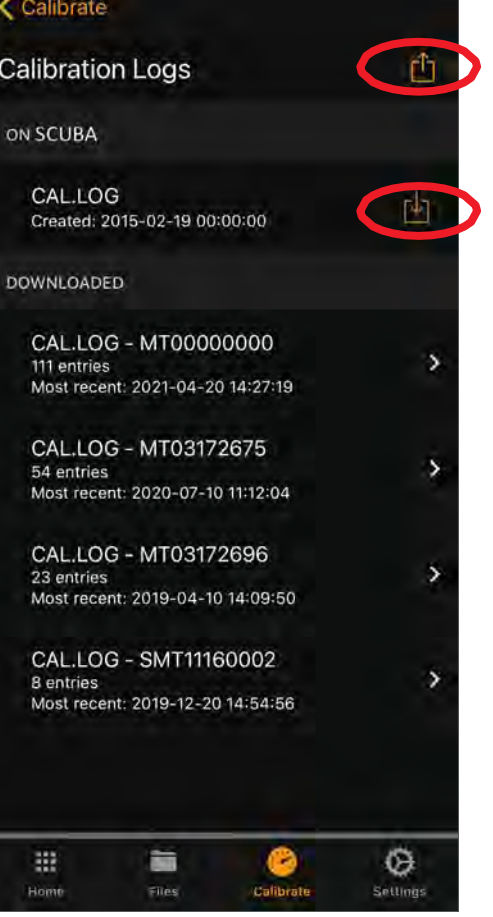

Scherm 34

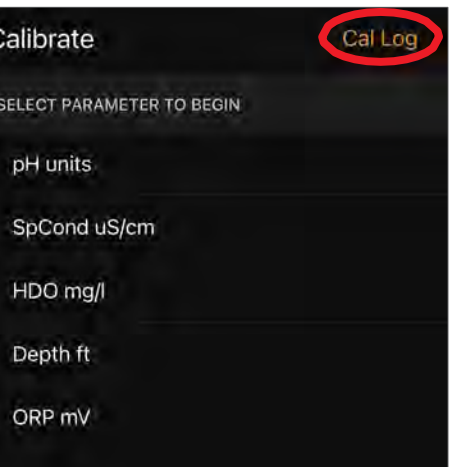

#### Scherm 35

#### Calibration Logs

# CAL.LOG - MT03172675

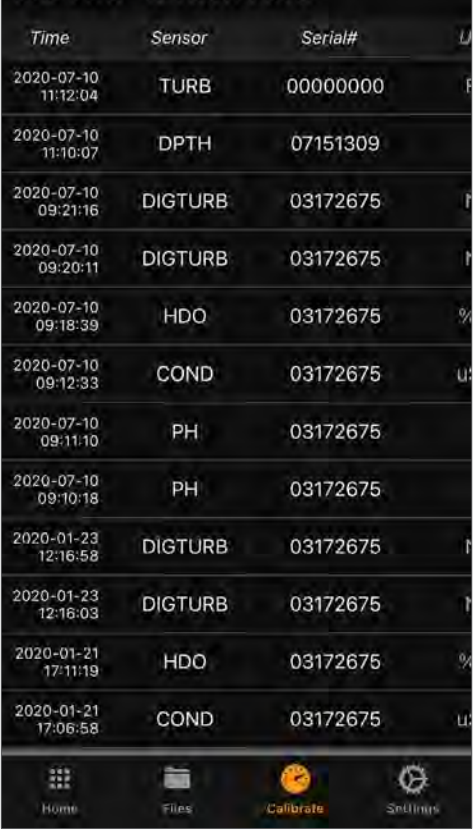

# 19. Settings — Parameters

Het scherm Parameter Settings toont alle parameters die beschikbaar zijn in uw multiprobe, onderverdeeld in Actieve parameters en Beschikbare (maar niet Actieve) parameters. Alleen actieve parameters worden weergegeven in de voortschrijdende gegevens of opgeslagen door de functies Snapshot, AutoSnap en Log (Scherm 37).

U kunt een parameter verplaatsen naar de lijst Active vanuit de lijst Available, of een parameter Beschikbaar Actief maken door te tikken op Edit bovenaan het scherm (Scherm 38). Tik op de rode knop naast de parameter die u uit de lijst Actief wilt verwijderen en tik vervolgens op Done. Merk op dat de gedeactiveerde parameter verschijnt in de lijst Available. Als u een parameter Available wilt toevoegen, tikt u op Edit bovenaan het scherm, tikt u op de groene knop naast de gewenste parameter Available. Tik op Done en die parameter verschijnt in de lijst Active.

U kunt de volgorde waarin de parameters worden weergegeven wijzigen door op Edit te tikken, het pictogram met drie regels naast de parameter Actief die u wilt verplaatsen aan te raken en deze naar de positie in de lijst Beschikbaar te slepen die u met de parameter wilt innemen. Tik vervolgens op 'Done'. Deze parametervolgorde is van toepassing op wat u ziet in voortschrijdende gegevens, momentopnamegegevens en logboekgegevens.

#### **Parameter Settings**

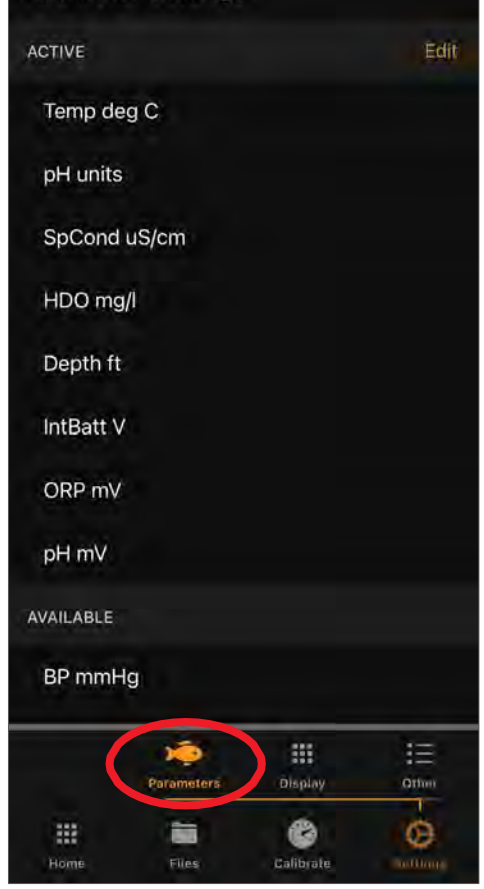

#### Scherm 37

# **Parameter Settings** ACTIVE Done SpCond uS/cm HDO ma/l Depth ft IntBatt<sub>V</sub> ORP mV C. pH mV AVAILABLE BP mmHg CablePower V Depth m 這 靈 Display Othel € 滋 面 o Home Files Calibrat

# 20. Settings — Display

De functie Display Settings is verdeeld in twee delen, Home Display Layout en Reading Updates (Scherm 39). Klik op de pijl naast Verticaal of Horizontaal om schermen te maken waar u de schermindeling naar wens kunt aanpassen (Scherm 40).

Tik op de pijl naast Display Update Interval om het Display Update Interval scherm (Scherm 41) te krijgen, waar u de tijd tussen metingen kunt wijzigen door omhoog en omlaag te vegen op de uren, minuten en seconden. Houd er rekening mee dat het update-interval is hoe vaak uw voortschrijdende gegevens worden bijgewerkt op het startscherm en hoe vaak momentopnamen worden gemaakt wanneer AutoSnap is ingeschakeld. Als bijvoorbeeld het update-interval voor beeldschermen is ingesteld tot 10 seconden, wordt elke 10 seconden een AutoSnap gemaakt en naar het actieve Snapshot-bestand geschreven.

# 21. Settings — Other

Dit gedeelte bevat een aantal belangrijke functies die nuttig zijn bij de werking van uw multiprobe (Scherm 42).

### **Display Settings**

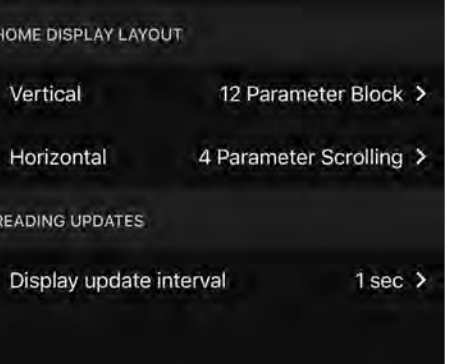

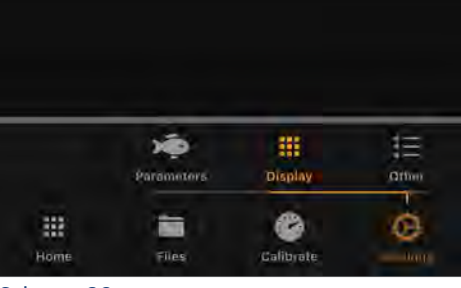

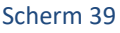

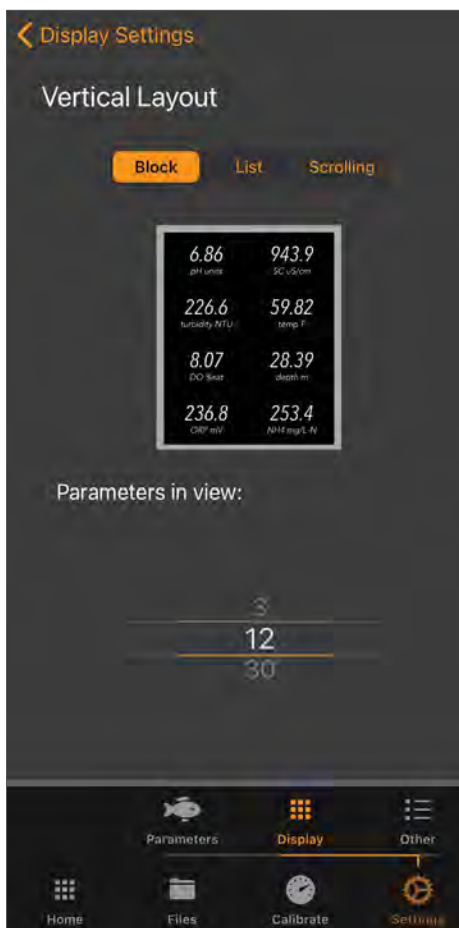

# Display Settings Display Update Interval U. O hours  $0$  min 1 sec n

#### Scherm 41

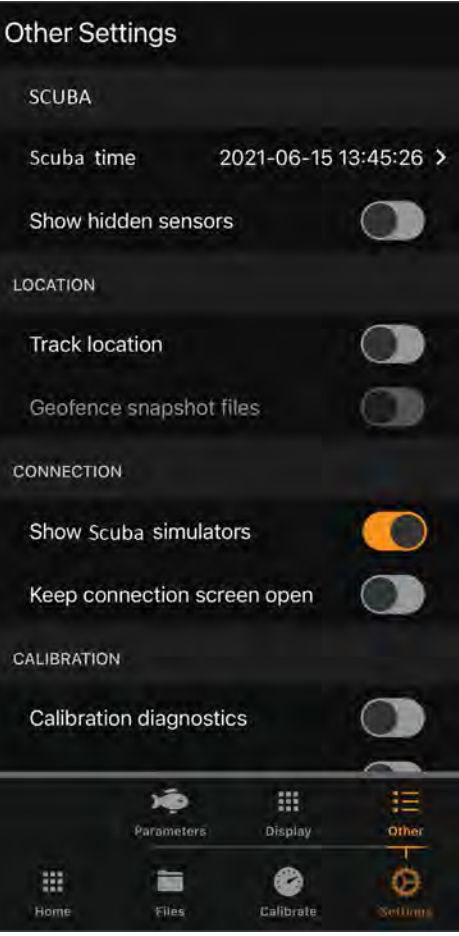

Scherm 42

#### ScubaLink App & ScubaMobile | 17

# 22. Settings — Other Scuba time

Scuba time is de tijd en datum die bij elke datalijn zijn geregistreerd tijdens het loggen (logbestanden in het loggeheugen van de multiprobe). De tijd van uw apparaat is de tijd en datum die zijn vastgelegd bij elke regel gegevens in Snapshotbestanden (Snapshotbestanden die zijn opgeslagen op uw weergaveapparaat). Om de tijd van de probe handmatig in te stellen, veegt u omhoog of omlaag om de gewenste datum en tijd te selecteren (Scherm 43 en 44).

# 23. Settings — Other — Show Hidden Sensors

U kunt "Show Hidden Sensors " in- en uitschakelen door op de aan/uit-schakelaar aan de rechterkant te tikken (Scherm 45). Wanneer Show Hidden Sensors is ingeschakeld, worden aanvullende sensorparameters weergegeven in het gedeelte Instellingen — Parameters onder Available. Dit zijn sensoren zonder serienummers, bijvoorbeeld virtuele parameters zoals Salinity die is afgeleid van de SpCond (specifieke geleidbaarheid). Er kunnen ook andere sensoren verschijnen die niet op uw multiprobe zijn geïnstalleerd. Als u niet precies weet welke sensoren zijn geïnstalleerd, raadpleeg dan uw handleiding, of neem contact op met [sales@eijkekamp.com.](mailto:sales@eijkekamp.com)

ScubaLink App & ScubaMobile | 18

# 24. Settings — Other — Location

U kunt "Track Location" aan en uit door rechts op de aan/uitschakelaar te tikken (Scherm 46).

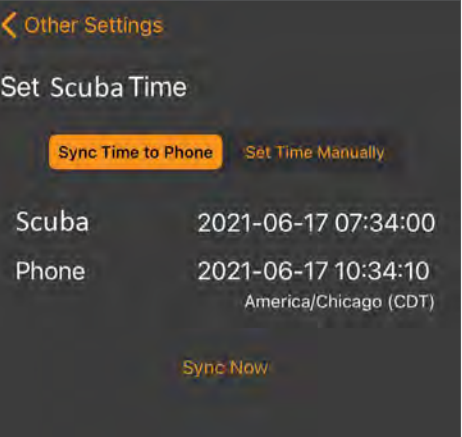

#### Scherm 43

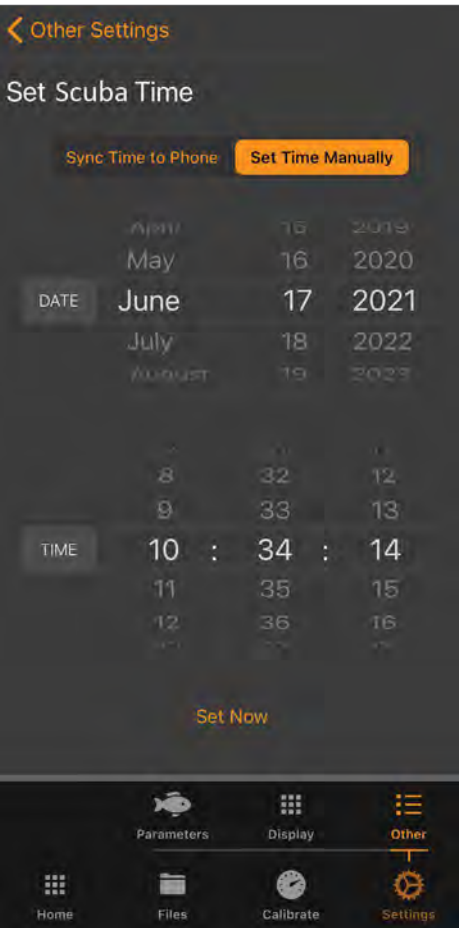

Scherm 44

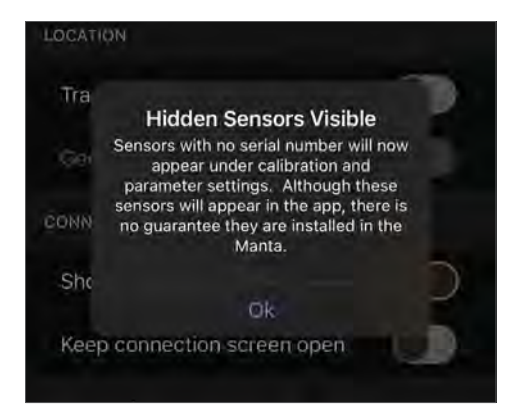

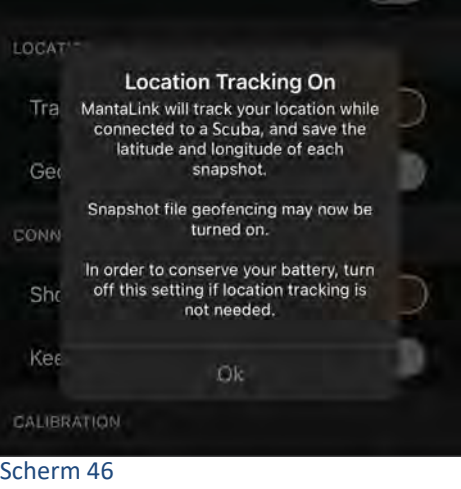

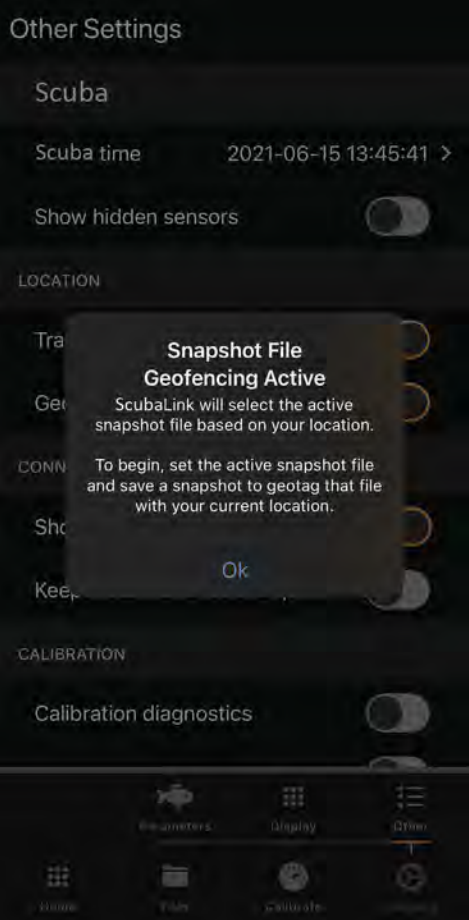

Scherm 47

Wanneer Track location is ingeschakeld op ON, worden de breedtegraad en lengegraad van de locatie van het apparaat vastgelegd in elk Snapshot- of AutoSnap-gegevensrecord. Schakel deze instelling uit als locatietracking niet nodig is, om de batterij van het apparaat te sparen.

U kunt "Geofence Snapshot Files" aan- en uitzetten door op de aan/uitschakelaar aan de rechterkant te tikken (Scherm 47). De locatienauwkeurigheid is beter als uw weergaveapparaat geschikt is voor mobiele apparaten. Schakel "Track location" in en tik op OK. Schakel vervolgens Geofence Snapshot-bestanden in en tik op OK. Houd er rekening mee dat wanneer u "Locatie volgen" UITSCHAKELT, dit ook Geofencing uitschakelt, omdat het GPS-signaal nodig heeft om te werken. Geofencing selecteert automatisch en schakelt over naar het juiste actieve momentopnamebestand binnen het bereik van de vastgezette geolocatie van dat bestand, maar eerst moet u de locatie van de momentopname vastmaken. Schakel op de locatie waar u gegevens over de waterkwaliteit verzamelt de Geofence Snapshot-bestanden in. Neem een reeks gegevens op met behulp van de Snap-functie. Het actieve Snapshot-bestand is nu getagd met de geolocatie. Merk op dat u een pinpictogram ziet naast de bestandsnaam Active Snapshot om aan te geven dat de locatie met succes is getagd (Scherm 48). Met de Geofence-functie hoeft u niet meer te onthouden om het Active Snapshot-bestand te selecteren wanneer u van site naar site gaat, wat vooral handig is wanneer u elke dag gegevens op meerdere locaties verzamelt.

Opmerking: als u zich buiten het bereik van de geolocatie van een Snapshot-bestand bevindt en een Snapshot probeert te maken, ziet u het bericht OUT OF RANGE (Scherm 49).

Wanneer u locaties tagt, ziet u mogelijk ook het bericht Locatiecorrectie ophalen (Scherm 50) dat aangeeft dat de satellietlocatieservice extra tijd nodig heeft om een nauwkeurige locatiebepaling te krijgen. Wacht een paar seconden en probeer het opnieuw.

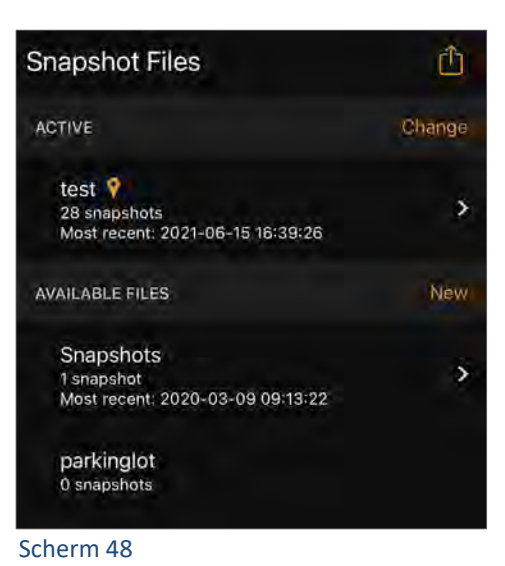

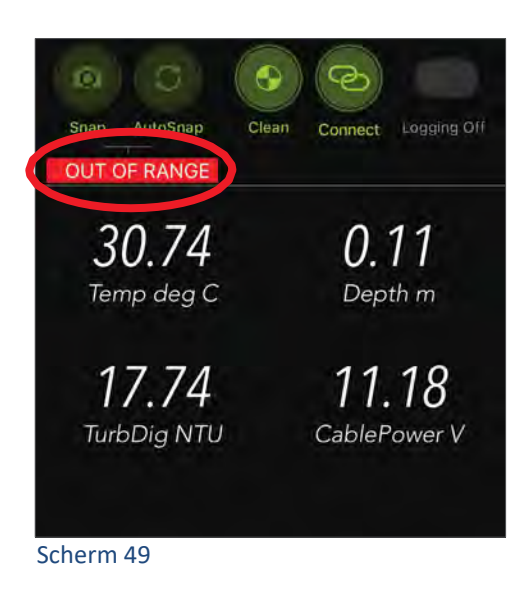

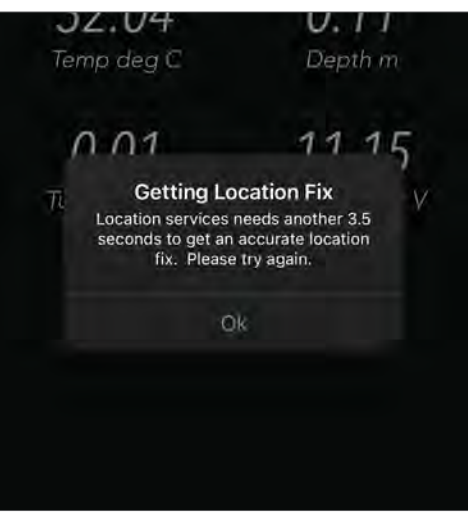

# 25. Settings — Other — Show Scuba Simulators

U kunt "Show Scuba simulators" in- en uitschakelen door op de Aan/Uitschakelaar aan de rechterkant (Scherm 51) te tikken. Als deze optie is ingeschakeld, verschijnen er multiprobesimulatoren in de lijst met multiprobes die beschikbaar zijn voor aansluiting. Niet alle ScubaLinkfunctionaliteit is aanwezig voor simulatoren, maar het stelt de gebruiker wel in staat om vertrouwd te raken met het ScubaLink-programma zonder dat er een multiprobe is aangesloten en communiceert via het ScubaMobile Bluetooth-apparaat. Dit is handig voor trainingen en demo's.

## Other Settings

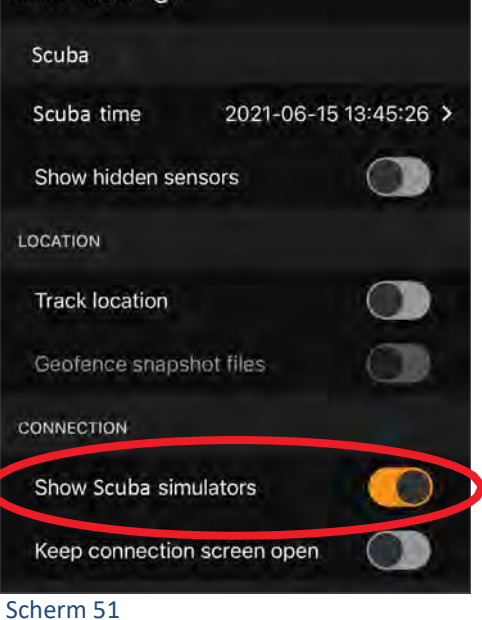

# 26. Settings — Other — Connection

U kunt "Keep connection screen open" in- en uitschakelen door op de aan/uit-schakelaar aan de rechterkant te tikken (Scherm 52). Na het aansluiten op een multiprobe blijft het "Connected Scuba" scherm zien, in plaats van automatisch terug te keren naar het Home scherm. Tik op de Home-knop om het Connection-scherm te sluiten en keer terug naar het Home-scherm om live scrollende gegevens te zien. Deze functie is handig bij het werken met meerdere multiprobes binnen bereik, waardoor het gemakkelijk is om te schakelen tussen multiprobes die in de lijst Available Scuba's verschijnen.

# 27. Settings — Other — Calibration

U kunt "Calibration Diagnostics" in- en uitschakelen door op de aan/uitschakelaar aan de rechterkant te tikken (Scherm 53). Als deze optie is ingeschakeld, registreert de ScubaLink-app elke kalibratiestap. Wanneer diagnostische gegevens beschikbaar zijn, wordt u gevraagd het diagnostische rapport via e-mail te exporteren. Deze functie is handig voor het oplossen van kalibratieproblemen.

U kunt "Calibration Learning" in- en uitschakelen door op de aan/uitschakelaar aan de rechterkant te tikken (Scherm 54). Knoppen die tijdens een parameterkalibratieprocedure worden weergegeven, worden gemarkeerd als ze moeten worden geselecteerd om te leren. Het doel is om alle knoppen minstens één keer aan te tikken en geen gemarkeerde knoppen te hebben zodra de geselecteerde sensorparameter met succes is gekalibreerd. Deze functie is vooral handig voor nieuwe gebruikers.

# 28. Settings — Other — App

Exporteren naar bestandssysteem — Wanneer u zich in het deelscherm van Snapshot Files of Log Files bevindt en onder aan het scherm op "Export" tikt, worden de geselecteerde bestanden geëxporteerd naar de Bestanden-app van het apparaat. Om bestanden op te halen uit de Bestanden-app van het apparaat, sluit u het apparaat aan op een computer via de USB-kabel (Lightning/opladen) en voert u normale bestandsoverdrachtsbewerkingen uit via iTunes. U moet eerst iTunes downloaden als u het niet heeft. Zodra het apparaat op uw computer is aangesloten, klikt u in iTunes op Bestanden en vervolgens op ScubaLink en kunt u bestanden normaal bekijken/kopiëren/verplaatsen.

ScubaLink-softwareversie: Dit scherm toont ook het ScubaLinksoftwareversienummer van het weergaveapparaat onderaan het scherm.

#### COMNECTION Sho **Connection Screen Pinned** After connecting to a Manta, the Connection screen will remain showing Kee rather than automatically returning to the Home screen CALIB Tap the 'Home' button to close the Connection screen and return to the Home screen. Cal Ok Cal

#### Scherm 52

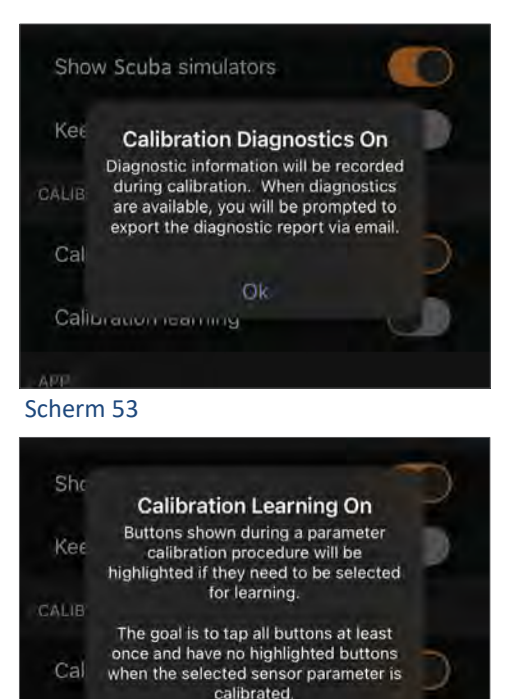

**Dk** 

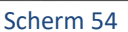

Cal

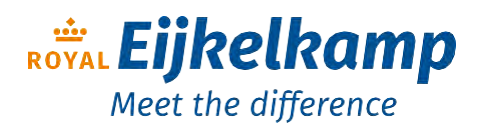

Nijverheidsstraat 9, 6987 EN Giesbeek, The Netherlands

- T +31 313 880 200
- E [info@eijkelkamp.com](mailto:info@eijkelkamp.com)
- I royaleijkelkamp.com